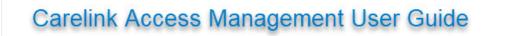

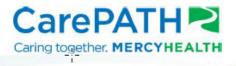

# Carelink Access Management Guide

| Table of Contents                                                                           |              |
|---------------------------------------------------------------------------------------------|--------------|
| What is Carelink and how do I use it?                                                       | 2            |
| What is an Account Access Manager and what are their responsibilities?                      | 2            |
| How do I request access for Carelink for a new location?                                    | 3            |
| How do I get access for others at my location as the new Account Access Manager?            | 6            |
| First Login – Change password                                                               | 6            |
| Creating and Requesting Access for your Users                                               | 7            |
| Create a New Non-Employee Account                                                           | 7            |
| Managing User Accounts                                                                      | 8            |
| Extending Access                                                                            | 8            |
| Disabling Accounts                                                                          | 9            |
| Appendix                                                                                    | 10           |
| Correct Roles by Market when creating new users:                                            | 10           |
| How to set up a Delegate                                                                    | 10           |
| Frequently Asked Questions:                                                                 | 14           |
| Glossary                                                                                    | 15           |
| 2 Factor Authentication (needed for accessing My Direct Reports, the Saviynt Access Managem | ent Tool) 16 |
| BSMH email addresses that send automated messages:                                          | 18           |
| Carelink Liaisons' Email addresses                                                          | 18           |
| Market List (as seen when requesting a new account)                                         |              |

### What is Carelink and how do I use it?

Carelink is a view-only portal for organizations that have an affiliated relationship with Bon Secours or Mercy Health and any of its subsidiaries.

#### What is an Account Access Manager and what are their responsibilities?

An Account Access Manager can create/setup new users under their Direct reports, enabling the users to access the Mercy Health Carelink application.

- Identify a delegate that can assume your account Access Manager duties while you are absent.
   a. Link for how to setup a delegate
- 2. Request an active directory account (network login) be created for your staff members.
- 3. Request application access (Carelink, OneContent)
- 4. Accounts will be created with an expiration date no further than 6 months in the future.
- 5. The Account Access Manager will receive up to 5 expiration notification emails whenever one of their staff's account is about to expire.
  - a. First notification is sent one month prior to the expiration date. Subsequent emails continue weekly to help ensure access is not lost without warning. The last notification is sent the day prior to the expiration date.
  - b. If no action is taken by the Account Access Manager to extend their staff's expiration, access will be put on pause (unusable) for 90 days. If an account remains in a "paused" status for 90 days, it is deleted.
  - c. During the 90 day "paused" period the Account Managers can extend an expiration date for up to 180 days in the future. This will permit staff to access their account again.
- 6. Immediately terminate any staff member that no longer requires access.

#### How do I request access for Carelink for a new location?

- 1. If you are a New location (facility has never used Carelink)
  - i. Go to Carelink weblink https://Carelink.health-partners.org.
- 2. Click the link "New Users Click Here to Request Access"

|                                    | Username                                                  |
|------------------------------------|-----------------------------------------------------------|
|                                    | Password                                                  |
| Secure Logon<br>for F5<br>Networks | Logon<br>New Users Click Here To Request Access           |
|                                    | My Direct Reports<br>Click here for Windows Client Access |

- 3. Click on "Carelink New Location Setup Process"
  - a. The page that displays is depicted in part on the next page:

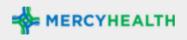

## CareLink for all New Location Setup Process

This process is meant to be utilized by Bon Secours Mercy Health (BSMH) Affiliated Partners in order to request their Organization to be setup with CareLink access. This access provides authorized affiliated users the ability to access patient's clinical data including pertinent medical records, patient history, demographics, and images for treatment purposes as well as the ability to communicate with BSHM staff in order to provide quality patient care.

# Established Locations will then utilize the Standard BSMH Account Management Processes for establishing and maintaining their staff's access to CareLink.

 You can validate your location setup along with who your Account Manager and BSMH Liaison is <u>here</u>:

# BSMH CareLink access can be provided to a wide range of affiliated users that assist in providing care and other support functions to BSMH patients.

- · Serviceable (allowed) locations include but are not limited to:
  - Medical offices
  - Skilled Nursing Facilities
  - Assisted\Independent Living Facilities
  - · Long Term Acute Care Hospitals (LTACH)
  - · Home Health Facilities
  - Rehab Facilities
  - Hospice Facilities
  - Lab Facilities
  - Imaging Facilities
- Non-Serviceable (not allowed) locations include but are not limited to:
  - Pharmaceutical Companies
  - · Medical Sales Companies
  - Durable Medical Equipment(DME) Companies
  - Non-Affiliated Personal Users
  - · Ambulance Companies

In order to have your Organization establish on BSMH CareLink please have a person of authority from your Organization that will be responsible for the Account Management of your staff fill out the form below for review. Once received a BSMH CareLink Liaison will be in contact with you to review the submission and discuss next

Start New Location Application

- b. After reading and understanding who can request Carelink, click the "Start New Location Application" button at the bottom of the page.
- c. Use the green navigation buttons at the bottom of the window and fill in the required fields. The system will prompt you if you miss a field.
- d. The last screen of the application has the required security agreement for download, completion (either electronically, or printed, filled in, and scanned) and then placing in the box marked "Drop files here".
  - a. The security agreement is here: (<u>Security Agreement</u>)

\*Reminder please be sure to attach the signed Security Agreement so your request to be processed

- b. Your Carelink Liaison will notify you when your account is ready with your login and password.
- c. Note: The full process may take 2-3 weeks to complete.

# How do I get access for others at my location as the new Account Access Manager?

Once you have received information from your Carelink liaison:

#### First Login – Change password

1. Go to https://sts.health-partners.org/adfs/portal/updatepassword/

|                          | BON SECOURS MERCY HEALTH               |
|--------------------------|----------------------------------------|
|                          | Update Password<br>MDCO\Vour User Name |
| BON SECOURS MERCY HEALTH | Old password New password              |
|                          | Confirm new password Submit Cancel     |

 Once your new password is established, go to <u>https://Carelink.health-partners.org</u> and click "My Direct Reports"

|                                    | Username<br> <br>Password                                                                                                    |
|------------------------------------|----------------------------------------------------------------------------------------------------|
| Secure Logon<br>for F5<br>Networks | Logon<br>New Users Click Here To Request Access<br>My Direct Reports                                                                               |
|                                    | Click here for Windows Client Access<br>Forgot password or problems logging in?<br>Please contact the Mercy Health Help Desk at<br>1-833-691-4357. |

- a. Register for 2 Factor Authentication which is required to access "My Direct Reports"
  - i. See Symantec 2 Factor Authentication in the Appendix
- b. Login by entering <u>MDCO\your username</u> in the Username box and your password in the Password box.

|                          | BON SECOURS MERCY HEALTH                                                                                |
|--------------------------|----------------------------------------------------------------------------------------------------|
|                          | Sign in with your organizational account                                                                |
|                          | MDCO\Your User Name                                                                                     |
| BON SECOURS MERCY HEALTH | Password                                                                                                |
| Ad                       | Sign in                                                                                                 |
|                          | Sign-in with your Domain\username. MDCO\userid for<br>Legacy Mercy or ADS\userid for Legacy Bon Secours |

#### Creating and Requesting Access for your Users

The "Request Home" is the default view displaying various tile options on the right **FYI:** Depending on the level of security assigned to your account, other menu items and tiles may display.

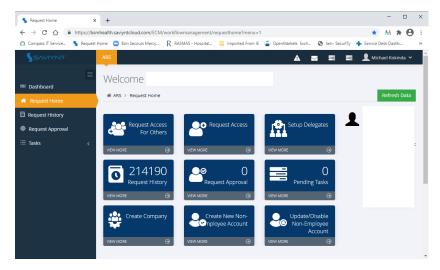

#### Create a New Non-Employee Account

- 1. Have your new user complete a Mercy Contractor Security Agreement
  - a. Follow this link to get the current agreement form (Security Agreement)
  - b. Have your new user complete the agreement and save it so you can upload it.
  - c. You will upload the signed agreement in step 3 of this process.
- 2. Click the tile for Create New Non-Employee Account

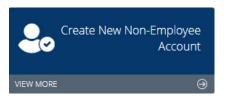

 (refer to the image below) Fill in all the boxes that have a red asterisk \*. Make sure to select your market first (refer to this <u>list</u> to determine your market), then the appropriate <u>NonEmp-</u> <u>CarelinkAccessONLY role</u>. Select your company from the list. Change the signed security agreement dropdown to say "Yes". Click the "Click here to attach file" to attach the signed security agreement from your user.

| irst Name *                         |   | Last Name *                                                  |           | Middle Initial    |  |
|-------------------------------------|---|--------------------------------------------------------------|-----------|-------------------|--|
| ast 4 SSN *                         |   | Expiration Date (Max 180 Days) *                             |           | Email             |  |
| Vork Phone                          |   | Mobile Phone                                                 |           | Market *          |  |
| tole *                              |   | Job Title *                                                  |           | CHPO<br>Company * |  |
| NDIV-CHPO-NonEmp-CareLINKAccessONLY | * | J00 H00                                                      |           | Select            |  |
| Aanager (if other than self)        | _ | Have you attached a signed security agreeme                  | nt below? |                   |  |
| Select                              | ٠ | (Form available on the IT Services Portal unde<br>Access") * | er "Order |                   |  |
|                                     |   | Yes                                                          | ×         |                   |  |

- a. Click the submit button at the bottom right of the screen.
  - i. As of 9/15/2021, requesting the correct CarelinkAccessOnly for your market, will complete all items required. <u>See the appendix for a full list of the roles by market</u>.

- ii. When submitting requests please select the appropriate Market. The ONLY role that you should be selecting is CareLINKAccessONLY. If you pick a different role the requests will not be generated.
- b. Retain the Request Number for reference.

|                                      | 19028846       | View Sending to Compass Status |
|--------------------------------------|----------------|--------------------------------|
| User Name                            | Request Number | Action                         |
|                                      |                |                                |
| Your Request has been submitted      |                |                                |
| <ul> <li>Congratulations!</li> </ul> |                |                                |
|                                      |                |                                |
|                                      |                |                                |
| Adm∫n > Request Home > User Request  |                |                                |
| User Request                         |                |                                |
| Jser Request                         |                |                                |

- c. You will receive an email from "AccountsAndAccess@BSMHealth.org" notifying you the AD account has been created (can take up to 7 business days).
  - i. There will be a separate email with the initial password for the new user.
  - ii. There will be a separate email that confirms that HPF OneContent access has been created.
  - iii. There will be a separate email the confirms that Carelink access has been created.
  - iv. The email address that sends confirmation is "<u>IT Service Desk bsmhealth@service-now.com</u>" when the access requests are complete.
- d. It is recommended to NOT share the new login with your user until all requests are complete (Carelink and OneContent)

## Managing User Accounts

#### Extending Access

- 1. Non-employee accounts require extensions at a minimum every 180 days.
  - a. Register for 2 Factor Authentication which is required to access "My Direct Reports"
    - i. See Symantec 2 Factor Authentication in the Appendix
  - b. Access "<u>My Direct Reports</u>" as described earlier.
  - c. Click the "Update User Tile

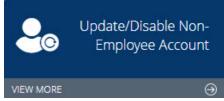

d. Search or select your direct report.

| Upc   | late Usei     | 7                |                 |       |   |   |     |               |         |       |              |
|-------|---------------|------------------|-----------------|-------|---|---|-----|---------------|---------|-------|--------------|
| 🕷 ARS | > Request Hon | ne > Update User |                 |       |   |   |     |               |         |       |              |
| a Us  | er List       |                  |                 |       |   |   |     |               |         |       | Next ⊖       |
| 15    | * Records Per | r Page           |                 |       |   |   | Γ   |               |         | ۹     | Advanced Θ   |
|       | Name          | 🔶 First Name     | \$<br>Last Name | Email | Å | C | ity | \$<br>Manager | Sending | to Co | mpass Status |
|       | 00261126      |                  |                 |       |   |   |     | 00073482      | Active  |       |              |

e. The Update User Form will load. Information given when your user was created will be populated in the various form fields. Select the calendar icon and extend your user to the

desired date (maximum of 180 days). Click the submit button.

| First Name *                     | Last Name * | Middle Initial                       |
|----------------------------------|-------------|--------------------------------------|
| Expiration Date (Max 180 Days) * | Email       | Work Phone                           |
| <b>m</b>                         |             |                                      |
| Mobile Phone                     | Job Title * | Select "Disable" to Disable the User |
|                                  |             | Select                               |

#### **Disabling Accounts**

- 1. When an associate leaves your organization, it is extremely important that you disable their account to BSMH resources.
  - a. Access "My Direct Reports" as described earlier.
  - b. Click the "Update User Tile

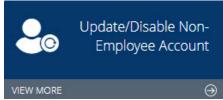

c. Search or select your direct report.

| Upc         | late Use      | r                |   |             |       |   |      |   |          |                      |              |
|-------------|---------------|------------------|---|-------------|-------|---|------|---|----------|----------------------|--------------|
| 🕷 ARS       | > Request Hor | ne > Update User |   |             |       |   |      |   |          |                      |              |
| <b>≜</b> Us | er List       |                  |   |             |       |   |      |   |          |                      | Next 🍚       |
| 15          | * Records Pe  | r Page           |   |             |       |   |      |   |          | ٩                    | Advanced ⊖   |
|             | Name          | 🕴 First Name     | ♦ | Last Name 🔶 | Email | ÷ | City | ¢ | Manager  | \$<br>Sending to Cor | mpass Status |
|             | 00261126      |                  |   |             |       |   |      |   | 00073482 | Active               |              |

- 2. The Update User Form will load. Information given when your user was created will be populated in the various form fields. Click the dropdown for "Disable User" and select the "Disable" option.
- 3. The Update User form refreshes to show the "You must select 0 to Disable" drop down. Click the drop down and select 0, then click the submit button.

| Update User <sub>I</sub>                                                                                                    |            |           |
|----------------------------------------------------------------------------------------------------|------------|-----------|
| Admin > Request Home > Update User                                                                                             |            |           |
|                                                                                                    |            |           |
| logate User                                                                                                    |            |           |
| Select 0 to Disable. You must select 0 to Disable 0 Click submit when finished or use the back button on the browser to cancel | First Name | Last Name |
|                                                                                                    |            | Submit 🏵  |

9

## Appendix

Correct Roles by Market when creating new users:

CHPO: Lorain Market including Mercy Lorain and Mercy Allen Hospitals

CareLINK Role: NDIV-CHPO-NonEmp-CareLINKAccessONLY

**CMHP**: Springfield Market including Mercy Springfield and Urbana Hospitals

CareLINK Role: CDIV-CMH-NonEmp-CareLINKAccessONLY

**HMHP**: Youngstown Market including St. Elizabeth Youngstown, St. Elizabeth Boardman, and St Joseph's Warren Hospitals

EDIV-HMP-NonEmp-CareLINKAccessONLY

KYIN: Kentucky Market including Lourdes

SDIV-KYIN-Paducah-NonEmp-CareLINKAccessONLY

KYIN: Kentucky Market including Marcum and Wallace Hospital

SDIV-KYIN-MWM-NonEmp-CareLINKAccessONLY

MHPN: Toledo Market including St. Anne, St. Charles, St. Vincent, Defiance and Willard Hospitals

NDIV-MHP-NonEmp-CareLINKAccessONLY

SWOH: Cincinnati Market including Anderson, Fairfield, Clermont, Jewish and West Hospitals

CDIV-SWO-NonEmp-CareLINKAccessONLY

WCOH: Lima Market including St Rita's Hospital

NDIV-WCO-NonEmp-CareLINKAccessONLY

#### How to set up a Delegate

- 1. A Delegate is a representative from a site utilizing Carelink that can perform the duties of the Account Access Manager when necessary. *It is very important to understand that a delegate for an access manager must have account management permissions.* See step 5 for requesting account management for your delegate.
  - a. Access "My Direct Reports" as described earlier.
- 2. Click the "Setup Delegates" Tile

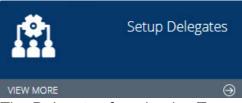

3. The Delegates form loads. To create a Delegate for yourself, select the "Action" dropdown and click "Create Delegate".

| 🛍 Delegates List | ∳ Action ~      |
|------------------|-----------------|
| Show Me Active   | Create Delegate |
|                  | 📩 Export 🗸      |

- 4. The "Create Delegate" form loads. The example below demonstrates Michael selecting Elizabeth as a delegate for the period of January 14<sup>th</sup> to January 31<sup>st</sup>. Use a time period that makes sense for your organization.
  - a. The "Parent User" is you, click "Select User" to search for your account.
  - b. The "Delegate User" is the associate at your facility that will be able to perform access manager functions when necessary. Click "Select User" to search for the associate's account.
  - c. Once both users are selected, click "Create".

| Create Delegate                                                                                                    |                      |
|----------------------------------------------------------------------------------------------------|----------------------|
| <ul> <li># ARS &gt; Request Home &gt; Delegates &gt; Create Delegate</li> <li>↓</li> <li>↓</li> <li>☑ Create Delegate</li> </ul> |                      |
| Name *                                                                                                    | Description *        |
| Elizabeth                                                                                                    | Covering RM          |
| Parent User *                                                                                                    | Delegate User*       |
| Michael Select User                                                                                                    | Elizabeth Filizabeth |
| Start Date *                                                                                                    | End Date *           |
| Jan 14, 2021                                                                                                    | Jan 31, 2021         |
|                                                                                                    | ତ Back Create ⊙      |

- 5. Account management. This tool is ONLY required for the Account Access Manager for your site and your delegate. Do not request this for any other user at your site.
  - a. Access "My Direct Reports" as described earlier.
  - b. Select the "<u>Request Access for Others</u>" as described earlier.
    - i. Proceed to step "c" when you have your user selected.
  - c. In the Search field type "Account Management" and click "Add to Cart".

| 1                     | 2                                                                                                    | 3                     | 4                    |
|-----------------------|----------------------------------------------------------------------------------------------------|-----------------------|----------------------|
| Select Application    | Select Access                                                                                                    | Provide Justification | Submit               |
| ALL APPLICATIONS      |                                                                                                    |                       |                      |
| 25 * Records Per Page | 2                                                                                                    |                       | Account Management Q |
| Application 🗍         | Description 🔶                                                                                                    |                       | Actions              |
| Account Management    | Account Management<br>Service Offerings for<br>Requesting Manager Status<br>or Re-assigning/changing<br>Managers of Non-<br>employees. |                       | I ADD TO CART        |

d. The Select Application form will refresh adding account management to the cart. Click "Checkout".

| Select Application    | 2 Select Access                                                                                              | 3 Provide Justification | 4 Submit           |        |
|-----------------------|----------------------------------------------------------------------------------------------------|-------------------------|--------------------|--------|
|                       | ß                                                                                                    |                         |                    |        |
| LL APPLICATIONS       |                                                                                                    |                         |                    |        |
| 25 • Records Per Page |                                                                                                    |                         | Account Management | С      |
| Application           | Description                                                                                                  | \$                      | Actions            |        |
| Account Management    | Account Management Service Offerin<br>Requesting Manager Status or Re-<br>assigning/changing Managers of Non |                         | REMOVE FROM CAR    | IN CAR |
|                       |                                                                                                    |                         |                    |        |

e. The Account Management Form will load. Click the dropdown for "Account Manager Setup" and select Carelink from the list. Lower in the form, click the "+ADD" button next to "Request Account Manager Status". Then click "Next"

| Account IV                              | lanager Setup                                                                                                    |                      |           |                             |           |         |
|-----------------------------------------|----------------------------------------------------------------------------------------------------|----------------------|-----------|-----------------------------|-----------|---------|
| Please list what i<br>ount manager w    | type of nonemp accounts this acc                                                                                                    |                      |           |                             |           |         |
| Carelink                                | *                                                                                                    |                      |           |                             |           |         |
| Non-Empl                                | ि<br>oyee Reassignment                                                                                                    |                      |           |                             |           |         |
| Please list name<br>for this direct re  | of new account manager needed<br>port.                                                                                                    |                      |           |                             |           |         |
| Available Ent                           | erprise Roles                                                                                                    | A                    | dvanced ⊖ | Selected Enterprise Roles * |           |         |
| 5 * Recor                               | ds Per Page                                                                                                    |                      | Q         | 5 * Records Per Page        |           | Q       |
| Role Name 🔺                             | Description                                                                                                    | \$                   | Action    | Action Role Name            | 🔶 Descrip | ption ( |
| Non-<br>Employee                        | This is used when Non-Employees rec<br>manager update in the same job role.                                                                                             |                      | + ADD     | No data available in table  |           |         |
| Manager<br>Reassignment                 | is starting a new job role a new user n<br>should be submitted. Employee adjus<br>completed by HR.                                                                      | equest               |           | Showing 0 to 0 of 0 entries | < >       | > NEXT  |
| Request<br>Account<br>Manager<br>Status | This is used by authorized BSMHealth<br>to setup an Employee or Non-Employ<br>an Account Manager to Create, Modif<br>remove accos for their associated sta<br>Approval. | ed user as<br>/, and | + ADD     |                             |           |         |
| Showing 1 to 2 o                        | f 2 entries                                                                                                    | < 1                  | > NEXT    |                             |           |         |
|                                         |                                                                                                    |                      |           |                             |           |         |
|                                         |                                                                                                    |                      |           |                             | 🕞 Back    | Next 🖯  |

f. The form will refresh and show "Request Account Manager Status" in the right-hand pane.

| Account N                                   | lanager Setup                                                                                                    |     |         |                |                                         |                                                                                                    |      |                                |
|---------------------------------------------|----------------------------------------------------------------------------------------------------|-----|---------|----------------|-----------------------------------------|----------------------------------------------------------------------------------------------------|------|--------------------------------|
| Please list what t<br>ount manager w        | type of nonemp accounts this ac<br>ill manage                                                                      | c   |         |                |                                         |                                                                                                    |      |                                |
| Carelink                                    | Ē                                                                                                    | Ŧ   |         |                |                                         |                                                                                                    |      |                                |
| Non-Empl                                    | oyee Reassignment                                                                                                  | :   |         |                |                                         |                                                                                                    |      |                                |
| Please list name<br>for this direct rep     | of new account manager neede<br>port.                                                                              | ed. |         |                |                                         |                                                                                                    |      |                                |
|                                             | erprise Roles                                                                                                    | Ad  | dvanced |                | terprise Role                           | s *                                                                                                    |      |                                |
| 5 * Recor                                   | ds Per Page                                                                                                    |     | Q       | 5 * Reco       | ords Per Page                           |                                                                                                    |      | Q                              |
| Role Name 🔺                                 | Description                                                                                                    | \$  | Action  | Action         | Role Name 🌲                             | Description                                                                                                    |      | \$                             |
| Non-<br>Employee<br>Manager<br>Reassignment | Employee manager update in the same job role. If the user<br>Manager is starting a new job role a new user request |     | + ADD   | ¥ REMOVE       | Request<br>Account<br>Manager<br>Status | This is used by authorized BSMHealth<br>Employees to setup an Employee or Non-<br>Employed user as an Account Manager to<br>Create. Modify, and remove access for their<br>associated staff. Requires Approval. |      | r Non-<br>ager to<br>for their |
| Showing 1 to 1 of                           | f 1 entries                                                                                                    | < 1 | > NEXT  | Showing 1 to 1 | of 1 entries                            |                                                                                                    | < 1  | > NEXT                         |
|                                             |                                                                                                    |     |         |                |                                         |                                                                                                    |      | _                              |
|                                             |                                                                                                    |     |         |                |                                         |                                                                                                    | Back | Next ⊖                         |

g. The Account Management form loads with fields for Business Justification or Comments if needed. Click "Submit" to complete the request.

| ccount Name                                                                                                    |                                       | Endpoint               |
|----------------------------------------------------------------------------------------------------|---------------------------------------|------------------------|
|                                                                                                    |                                       | Account Management     |
| Employee To Non-Employee Status                                                                                                    |                                       |                        |
| o change Direct Report from Employee to NonEmployee(Contractor/Staff Posit<br>om the Request Home Page as well as inform HR of the transition.                                                            | ion) select Create New Non-Employee f |                        |
| Account Manager Setup                                                                                                    |                                       |                        |
| lease list what type of nonemp accounts this account manager will manage                                                                                                    |                                       |                        |
| Carelink                                                                                                    |                                       |                        |
| Ion-Employee Reassignment                                                                                                    |                                       |                        |
| lease list name of new account manager needed for this direct report.                                                                                                    |                                       |                        |
|                                                                                                    |                                       |                        |
| Role:Request Account Manager Status                                                                                                    | TYPE                                  | BUSINESS JUSTIFICATION |
| This is used by authorized BSMHealth Employees to setup an Employee or Non-<br>Employed user as an Account Manager to Create, Modify, and remove access for<br>their associated staff. Requires Approval. | ADD ACCESS                            |                        |

- h. The screen will refresh with the congratulations screen and your delegate should be able to perform the following activities:
  - i. Request a New Non-Employee
  - ii. Order Access
  - iii. Approve Access
  - iv. Update a Non-Employee
  - v. Disable a Non-Employee

#### Frequently Asked Questions:

- 1. How do I request access for Carelink for a pre-existing location?
  - If you are already the Account Access Manager for this location, please go to the section <u>"How do I get access for others at my location as the new Account Access Manager?"</u>
  - If you are a staff member, please ask your Account Access Manager to submit the requests on your behalf. If you do not know who your Account Access Manager is, please email your Carelink Liaison for your region. To email your Carelink Liaison <u>see this table</u>.
- 2. Our Account manager left how do we create a new account manager?
  - If your Account Access Manager is no longer at your location, please identify an Account Access Manager and email your Carelink Liaison for your region. To email your Carelink Liaison see this table.
- 3. Are you already a Carelink user but work for a different facility now?
  - Email the Carelink liaison for your region. To email your Carelink Liaison see this table.
  - At your new location please ask your Account Access Manager to submit the requests on your behalf. If you do not know who your Account Access Manager is, please email your Carelink Liaison for your region. To email your Carelink Liaison <u>see this table</u>.
  - If your new location is not set up to See this part of the Guide
- 4. I have a staff member that has left how do I terminate them?
  - Please refer to "Disabling Accounts."
- 5. I am an Account Access Manager and my account access expired what do I do?
  - Respond to the email expiration email you would have received.
  - Email your Carelink Liaison for your region. To email your Carelink Liaison see this table.
  - The Account Access Manager can also contact the Service Desk at 1-833-MY1HELP
- 6. I have requested access, but my staff is unable to login.
  - Requesting access is a two-step process where you first request a Bon Secours or Mercy Health username. The next step is to request access to Carelink once the username has been created. If your Account Access Manager confirmed that all requests for access have been completed and you still cannot log into Carelink please contact the Service Desk 1-833-MY1HELP
- 7. I can't get into My Direct Reports what do I do?
  - Please refer to <u>"How do I get access for others at my location as the new Account Access</u> <u>Manager?"</u> and remember to put **MDCO**\ in front of your username.

#### Glossary:

- 1. Carelink Liaison
  - a. The BSMH associate that manages access for Carelink account access managers or in some cases individual Carelink users. Each BSMH market has one or more Carelink Liaisons.
- 2. Account Access Manager
  - a. The Account Access Manager is the representative for a site utilizing Carelink that creates and manages users for that site.
- 3. Active Directory
  - a. Microsoft tool for managing users and what they have access to in a Microsoft based network.
- 4. OneContent (HPF)
  - a. OneContent is the current document imaging and storage platform for paper items scanned a Hospital encounter.
- 5. BSMH: Bon Secours Mercy Health
- 6. Delegate
  - a. A Delegate is a representative from a site utilizing Carelink that can perform the duties of the Account Access Manager when necessary.

# BON SECOURS MERCY HEALTH

## **Symantec VIP Self Service Setup Guide for Smart Devices** Download the VIP Access app.

1. From your smart device, visit the app store (Google Play or Apple's App Store) and download VIP Access by Symantec.

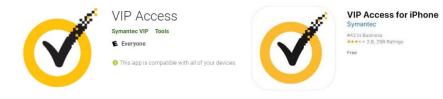

#### **Register your Device**

- 1. From a web browser, go to the Self Service Portal at <u>https://sspidp.ads.bshsi.com:8233/vipssp</u> and enter your BonSecours Mercy Health **username and password** to login. *Note: This is the same username and password* used for email, Connect Care, CarePath, Carelink, and CCLink.
- 2. Confirm your identify by selecting **Email address** and clicking **Continue**. This will send a temporary password to youremail.

| Melcome to the Symantec. VIP SELF SERVICE PORTAL                                                                                                    | Symantec. VIP SELF SERVICE PORTAL                                                                                                    |
|----------------------------------------------------------------------------------------------------|----------------------------------------------------------------------------------------------------|
| Welcome to the Symantec® VIP Self Service Portal<br>To access the Self Service Portal, enter your user name and password, and click Sign In.<br>Sign In | To Complete Your Sign-in<br>Request a temporary security code to help confirm your identity.<br>Confirm Your Identity<br>How would you like to receive your security code?<br>© Email Address: Ch*******@bshsi.org |
| User Name DALT513<br>Password ••••••••••••••••••••••••••••••••••••                                                                                      | Cancel Continue                                                                                                    |

3. Check your email for an email from VIP Self Service. This email will contain your temporary VIP security code in theform of a **six-digit number**.

# **BON SECOURS MERCY HEALTH**

4. In the web browser, enter your temporary six-digit number in the Security Code box and click Sign In.

| ue 12/30/2014 10:32 AM                                                                                                    |                                                                                                    |
|----------------------------------------------------------------------------------------------------|----------------------------------------------------------------------------------------------------|
| VIP Self Service <noreply@symantec.com></noreply@symantec.com>                                                                       | Symantec. VIP SELF SERVICE PORTAL                                                                                                    |
| Your temporary VIP security code                                                                                                    |                                                                                                    |
|                                                                                                    |                                                                                                    |
| 0 day delete - Junk Email (90 days)                                                                                                  | Expires 3/:                                                                                                    |
| r functionality have been disabled in this message. To turn on that functionality, m<br>nk Email filter marked this message as spam. | we this mes A temporary security code has been sent to Ch*******@bshsi.org.                                                                                                    |
|                                                                                                    | To Complete Your Sign-in                                                                                                    |
| mporary VIP security code:                                                                                                    | Help us confirm your identity so we can complete your sign-in. Request a temporary security code and enter it on the next page<br>Confirm Your Identity                                                                                                    |
|                                                                                                    |                                                                                                    |
| de can be used once and is valid until 3:31 PM GMT, Dec 31, 2014.                                                                    | Security Code:                                                                                                    |
| y questions or need further assistance, contact your organization's admi                                                             | nistrator. Back Sign In                                                                                                    |
|                                                                                                    |                                                                                                    |
|                                                                                                    | /IP Self Service <noreply@symantec.com><br/>/our temporary VIP security code<br/>0 day delete - Junk Email (90 days)<br/>functionality have been disabled in this message. To turn on that functionality, mo<br/>nk Email filter marked this message as spam.<br/>mporary VIP security code:</noreply@symantec.com> |

5. Click Register to register your smart device.

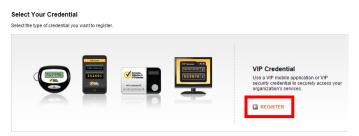

6. Enter a **Credential Name** of your choice. On your smart device, you will see **CREDENTIAL ID** and **SECURITY CODE**. On your computer, enter this information in the **Credential ID** and **Security Code** boxes,

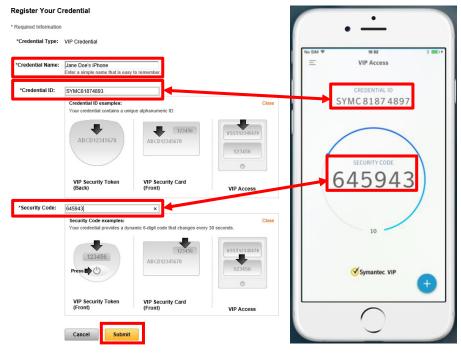

and click Submit.

#### BSMH email addresses that send automated messages:

- 1. Courion@mercy.com
  - a. If the user had a previous BSMH account, they may end up in a queue that will require extra attention by BSMH teams in order to create their account. The notification will come from this email address if that is the case. (Note that if your new user's account is not created within 7 business days, their request likely has fallen into this queue and will take longer to create).
  - b. Notifications that your users accounts will expire also come from this email address.
- 2. AccountsAndAccess@BSMHealth.org
  - a. If the user never had access to BSMH resources, the notification of the new account will come from this email address.
- 3. IT Service Desk bsmhealth@service-now.com
  - a. When access is granted and the work is complete (Carelink, OneContent) notification will come from this email address.
- 4. Do NOT send email to any of these addresses. They are used for auto-notifications and are not monitored for incoming mail.

| Carelink Liaisons Email |                               |                                 |  |  |
|-------------------------|-------------------------------|---------------------------------|--|--|
| Market                  | Physician Offices             | Post-Acute                      |  |  |
| Cincinnati              | CincinnatiCarelink@mercy.com  | CincinnatiLTCCarelink@mercy.com |  |  |
| Lima                    | LimaCarelink@mercy.com        | LimaCarelink@mercy.com          |  |  |
| Lorain                  | LorainCarelink@mercy.com      | LorainCarelink@mercy.com        |  |  |
| Springfield             | SpringfieldCarelink@mercy.com | SpringfieldCarelink@mercy.com   |  |  |
| Toledo                  | ToledoCarelink@mercy.com      | ToledoCarelink@mercy.com        |  |  |
| Youngstown              | YoungstownCarelink@mercy.com  | YoungstownCMCarelink@mercy.com  |  |  |
| Irvine KY               | MWCarelink@mercy.com          | MWCarelink@mercy.com            |  |  |
| Paducah KY              | LourdesCarelink@mercy.com     | LourdesCarelink@mercy.com       |  |  |

#### Carelink Liaisons' Email addresses

#### Market List (as seen when requesting a new account)

- BSHSI (for CCLink do not use for accessing Mercy Hospital Patients)
- CHPO Lorain Ohio
- CMHP Springfield Ohio
- CORP Do Not Use
- HMHP Youngstown Ohio
- KYIN Paducah Kentucky
- MDCO Do Not Use
- MHPN Toledo Ohio
- SWOH Cincinnati Ohio
- WCOH Lima Ohio